AGENCIA ESPAÑOLA DE MEDICAMENTOS Y PRODUCTOS SANITARIOS

# **COMUNICACIÓN DE LA ADECUACIÓN DE MEDICAMENTOS A BASE DE ALÉRGENOS**

## MANUAL GENERAL

Versión 1.0 18 de julio de 2023

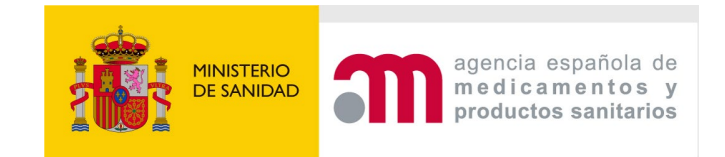

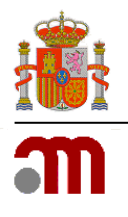

## Índice

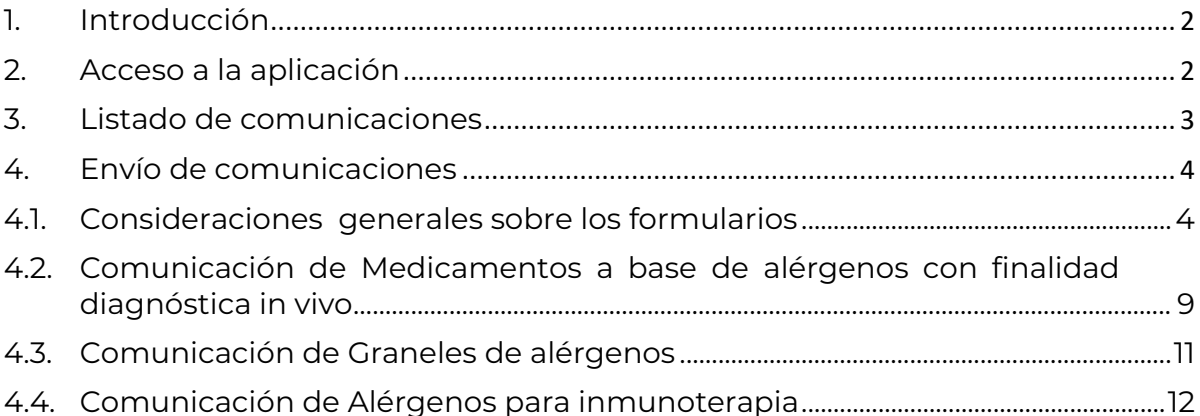

## <span id="page-2-0"></span>**1. Introducción**

Con la publicación de la Orden SND/778/2023, de 10 de julio, por la que se regulan determinados aspectos de la autorización de los medicamentos a base de alérgenos de producción industrial y de los graneles de medicamentos a base de alérgenos de uso humano y veterinario (LINK?) los titulares de medicamentos a base de alérgenos con finalidad diagnóstica in vivo (incluyendo sus controles positivo y negativo), graneles de alérgenos destinados a formar parte de un tratamiento de inmunoterapia específica y medicamentos a base de alérgenos para inmunoterapia específica de fabricación industrial, que se encuentren en el mercado español a la fecha de publicación de esta orden y carezcan de autorización de comercialización o de registro, según corresponda, dispondrán de un plazo de seis meses para comunicar una relación detallada de los mismos a la Agencia Española de Medicamentos y Productos Sanitarios, en adelante AEMPS.

Para ello se pone a disposición de dichos titulares el procedimiento de Comunicación de adecuación de medicamentos alérgenos, para que desde una aplicación se puedan llegar a cabo dichas comunicaciones.

## <span id="page-2-1"></span>**2. Acceso a la aplicación**

Como paso previo para acceder a la aplicación, deberá solicitar unas credenciales (código de usuario y contraseña).

Una vez obtenidos, para acceder a la aplicación se utilizará el siguiente enlace: [https://enviotelematico.aemps.es](https://enviotelematico.aemps.es/) 

Una vez accedan al enlace, se les mostrará la página de inicio de sesión, en la que tendrán que introducir las credenciales obtenidas previamente:

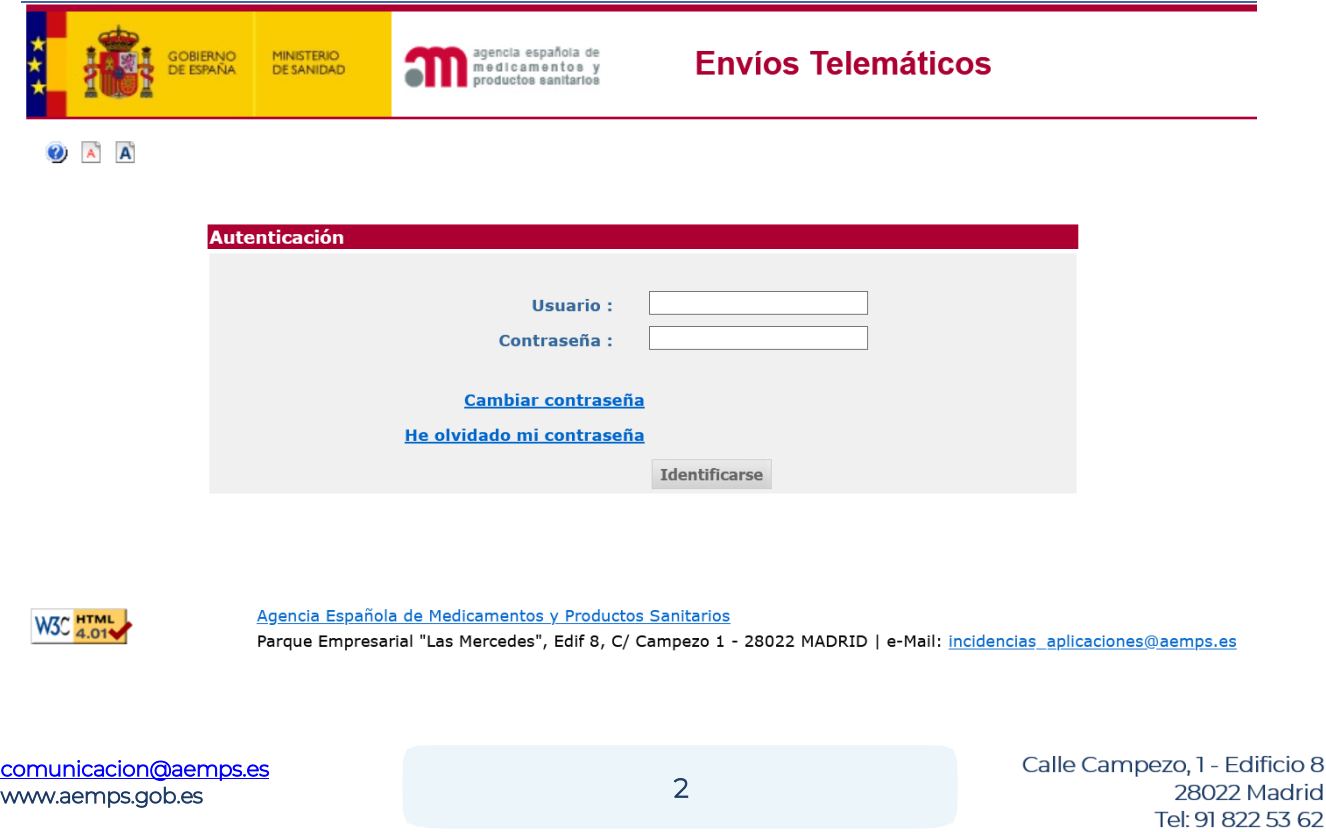

## <span id="page-3-0"></span>**3. Listado de comunicaciones**

Una vez autenticado correctamente en la aplicación, lo primero que se muestra es la página de inicio del usuario, en la que se muestra un listado de las comunicaciones realizadas hasta el momento.

Este listado aparecerá vacío inicialmente, hasta que no se envíe una primera comunicación.

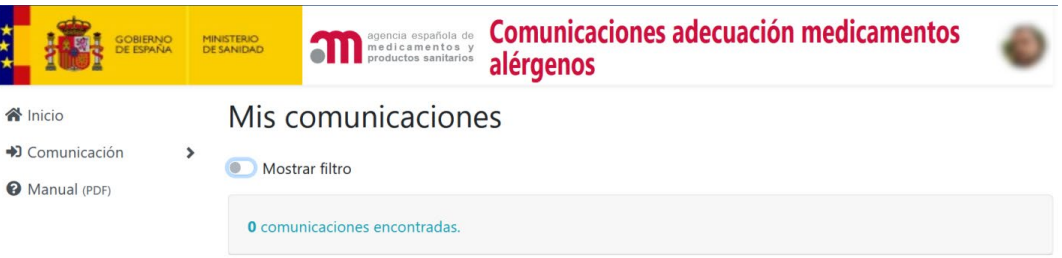

Existe la posibilidad de filtrar las comunicaciones que aparecerán en el listado, para ello pulsamos sobre la opción "Mostrar filtro", una vez seleccionados los valores del filtro, pulsaremos en el botón "Buscar" para aplicar el filtro sobre la lista de comunicaciones.

#### Mis comunicaciones

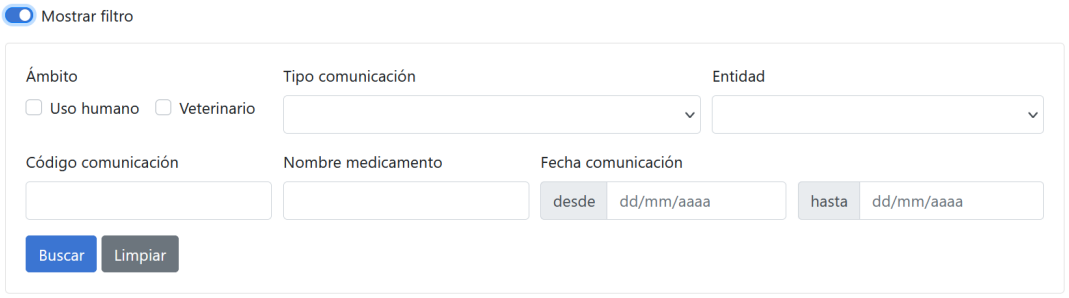

El campo entidad del filtro sólo aparecerá en el caso de que el usuario esté asociado a más de una entidad. Si sólo tiene asociado una única entidad no se le mostrará.

Para realizar una comunicación deberá seleccionar primero el tipo, para ello, en el menú que tiene situado a la izquierda pulse sobre la opción que corresponda a cada uno de los tres tipos de medicamento o granel:

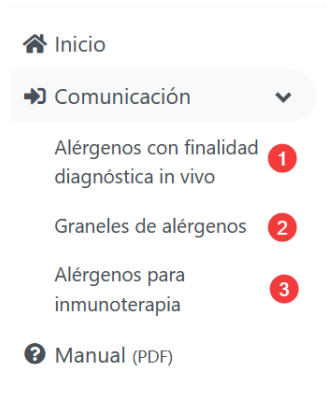

## <span id="page-4-0"></span>**4. Envío de comunicaciones**

#### <span id="page-4-1"></span>**4.1. Consideraciones generales sobre los formularios**

En general, se deberá rellenar la información solicitada en cada una de las pestañas o secciones del formulario, los campos marcados con un asterisco en rojo, son campos obligatorios.

Antes de describir cada uno de los tres formularios de comunicación posibles, vamos a describir brevemente algunos de los campos que podemos encontrarnos en todos o en la mayor parte de ellos.

#### **Entidad**

Dentro de la pestaña "Interesado", en el campo Entidad se le mostrarán la entidad o entidades titulares que tiene asociadas a su usuario personal. Si tiene asociadas más de una entidad, deberá seleccionar la que corresponda.

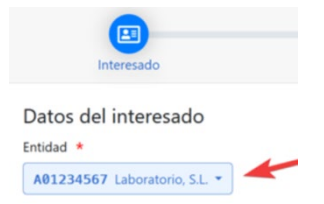

La primera vez que se realice una comunicación para una entidad, deberá rellenar los datos correspondientes (dirección, localidad, etc.). En comunicaciones posteriores, dichos datos aparecerán rellenos con los de la última comunicación realizada, pudiendo de todas formas modificarlos si es necesario.

#### **Ámbito**

En la pestaña "Medicamento" o bien "Granel", se le mostrará un campo que permite seleccionar el ámbito. Tiene que seleccionar una de estas dos posibilidades:

- o Uso humano
- o Veterinario

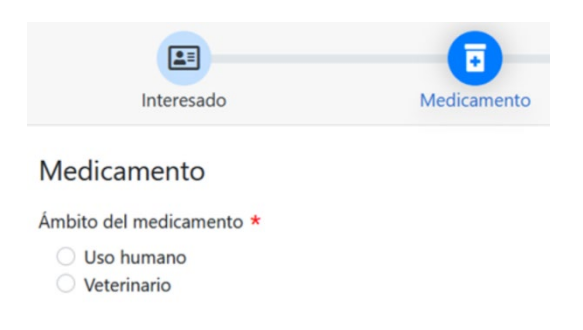

Estos dos ámbitos son excluyentes, en el caso de que un mismo medicamento aplicase en ambos ámbitos deberá realizar dos comunicaciones, una por cada ámbito.

Además, dependiendo del ámbito seleccionado, variarán los campos que pueden rellenarse en el resto del formulario.

#### **Forma farmacéutica**

Para rellenarlo bastará con teclear las primeras letras y luego seleccionar entre las opciones disponibles:

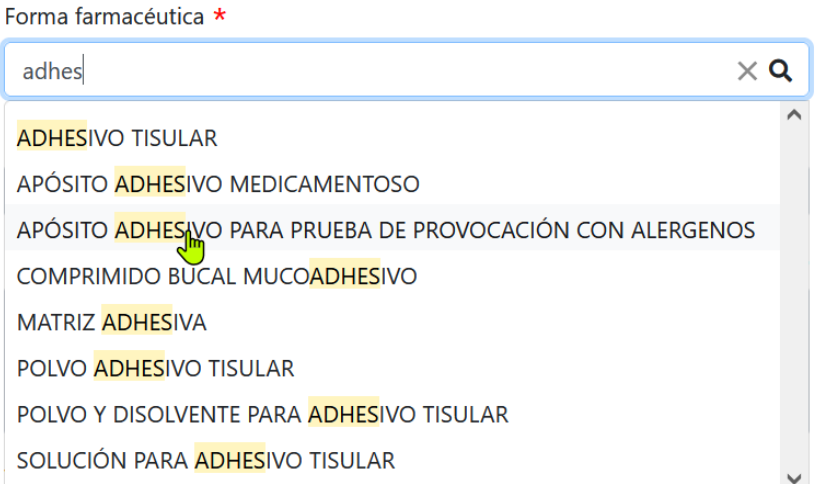

Si se indica una forma incorrecta o que no existe, saldrá un mensaje indicándolo, además, el texto tecleado quedará en color rojo:

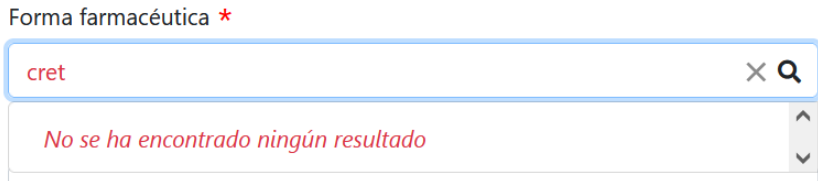

#### **Vías de administración**

Para indicar las vías de administración se debe pulsar en + Añadir

Vías de administración \*

#### + Añadir

Luego deberá teclear las primeras letras de la vía de administración y seleccionar la que corresponda de la lista desplegada:

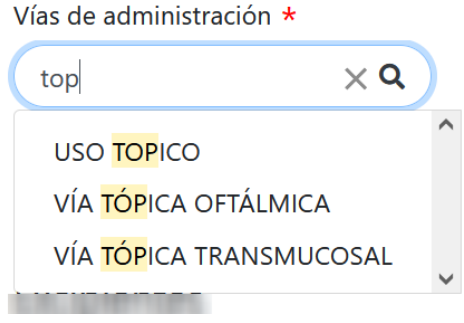

#### **Principios activos y excipientes**

La forma de añadir principios activos y excipientes es parecida a como se hace con las vías de administración, pero se permitirán añadir principios activos o excipientes que no estén registrados.

Para añadir un principio activo, en el campo correspondiente pulsamos sobre  $\pm$  Añadir:

#### Principios activos

+ Añadir

Luego empezamos a teclear el nombre del principio activo, basta con teclear los tres primeros caracteres para que se haga una búsqueda, por último se tendrá que seleccionar el principio de la lista con los resultados:

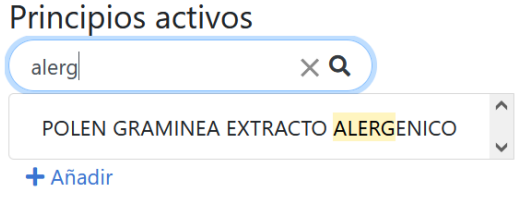

Una vez seleccionado, quedará añadido.

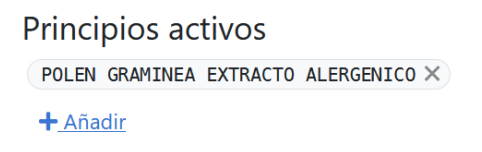

Para eliminar un principio activo ya añadido, se tendrá que pulsar en el botón ×

Puede darse el caso de que el principio activo no exista en el nomenclátor de la AEMPS, para añadirlo en este caso, al lado del mensaje de error, aparece una opción que permite añadir el principio que haya introducido. Asegúrese antes de haber introducido el nombre completo:

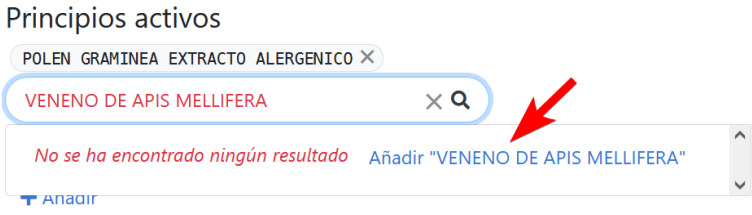

Aquellos principios activos que no existen en el nomenclátor se distinguirán por su aspecto del resto:

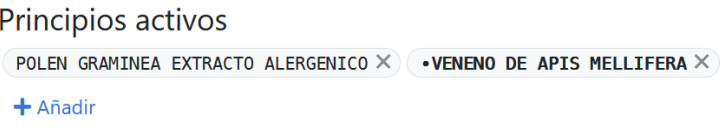

En cuanto a la introducción de los excipientes, el proceso es idéntico al usado para los

principios activos.

#### **Países autorizados**

Si el medicamento se encuentra autorizado en algún país de la Unión Europa, podrá indicarlo en este campo.

¿Está el medicamento autorizado en algún país de la UE? \*

 $\bigcirc$  Si  $\bigcirc$  No

En el caso de contestar afirmativamente, tendrá la opción de añadir aquellos países en los que está autorizado pulsando en + Añadir:

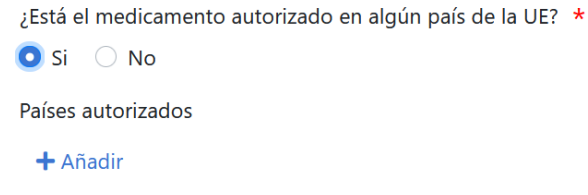

Al pulsar + Añadir, se abrirá una ventana en la que tendrá que seleccionar el país y la fecha en la que se autorizó el medicamento:

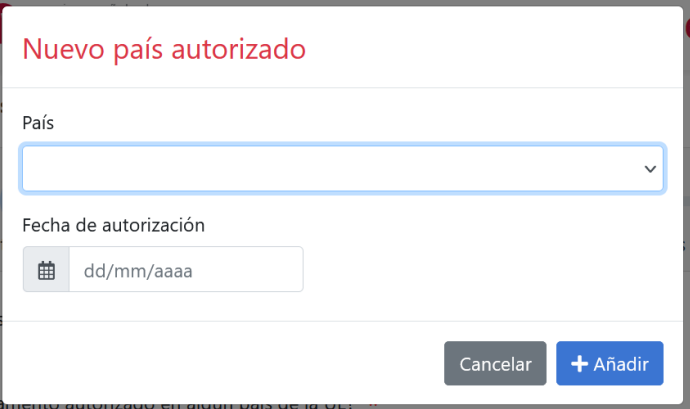

Una vez añadido, el país y fecha serán mostrados a continuación del campo.

A la derecha tiene dos botones que le permiten editar o eliminar el país de la lista de países autorizados:

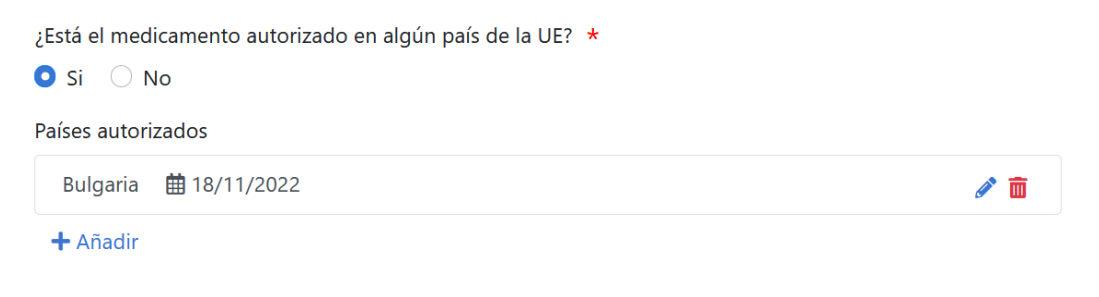

#### **Consumo anual por especie**

En el caso de que el ámbito seleccionado sea medicamentos veterinarios, se podrá añadir el consumo anual detallado por especie.

#### Consumo anual por especie

+ Añadir

Pulsando en  $\pm$  Añadir podrá indicar la cantidad anual comercializada por cada especie de destino.

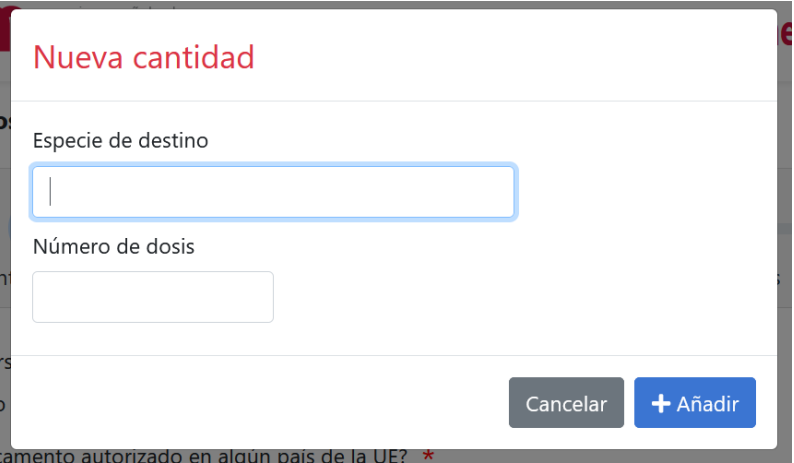

Una vez añadida, se le irán mostrando en una lista, en la que podrá corregir o eliminar una especie usando los botones que aparecerán a la derecha de cada elemento:

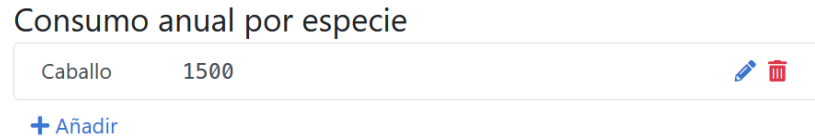

#### **Cargar/Guardar el formulario**

A la derecha del título del formulario, existe un menú con opciones que le permite guardar los datos del formulario pudiendo recuperarlos posteriormente para terminar de rellenarlo o bien usarlos como base para realizar una nueva solicitud.

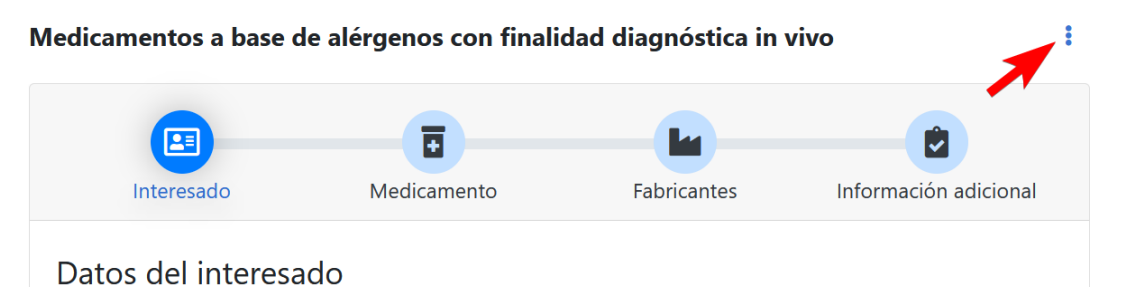

Al pulsar sobre el menú se muestran las opciones que permiten la cargar o guardar el formulario:

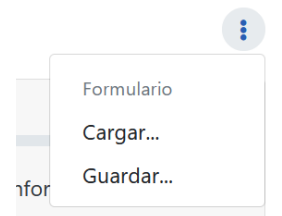

Al guardar, se le preguntará el nombre del archivo en el que se almacenarán los datos.

Hay que tener en cuenta que los archivos de cada uno de los tres formularios son incompatibles entre sí. Por ejemplo, si guarda un formulario de medicamentos a base de alérgenos con finalidad diagnóstica in vivo, no podrá cargarlo desde un formulario de graneles de alérgenos y viceversa.

#### <span id="page-9-0"></span>**4.2. Comunicación de Medicamentos a base de alérgenos con finalidad diagnóstica in vivo**

Para realizar una comunicación de adecuación de medicamentos a base de alérgenos con finalidad diagnóstica in vivo, seleccionamos la opción correspondiente del menú principal:

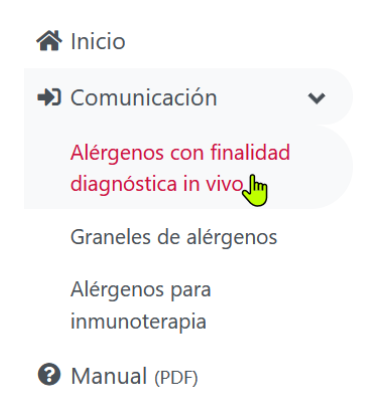

Se le mostrará el formulario correspondiente al Anexo I de la Orden Ministerial.

El formulario se encuentra dividido en cuatro secciones o pestañas:

- o Interesado
- o Medicamento
- o Fabricantes
- o Información adicional

Una vez que haya rellenado todos los datos que se precise en el formulario, puede proceder a enviar el formulario pulsando el botón "Enviar comunicación".

Si existen errores en el formulario, por ejemplo, campos obligatorios sin rellenar, formato incorrecto, etc. se le mostrará el aviso correspondiente:

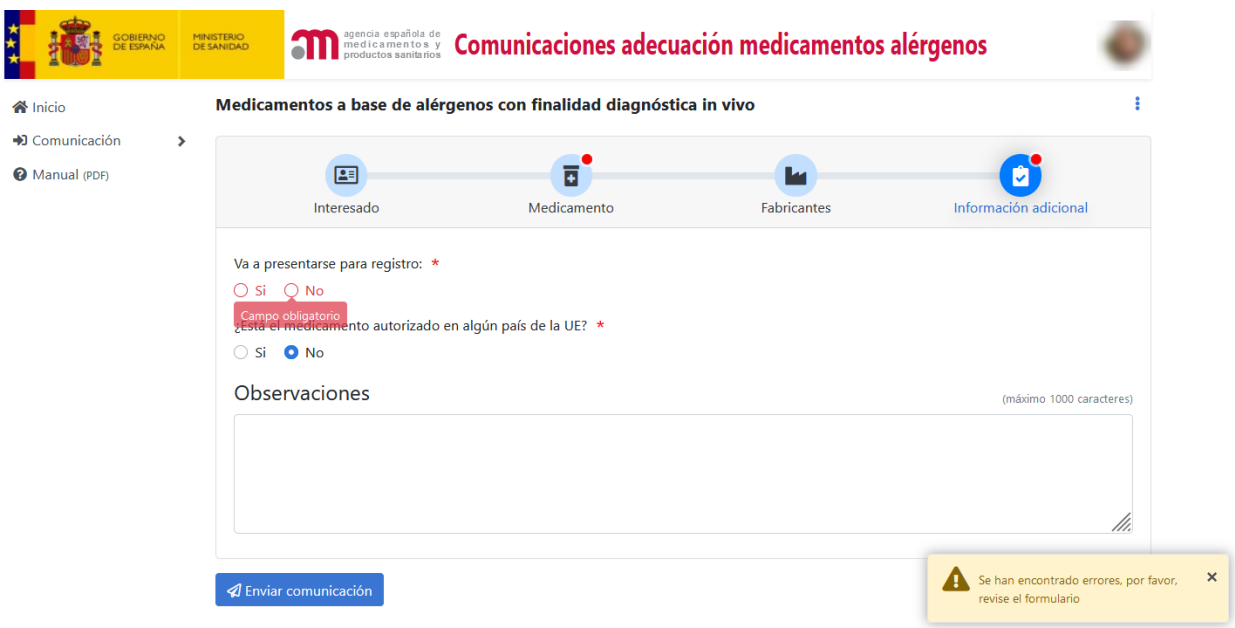

Deberá acceder a las pestañas que contengan los errores y proceder a corregirlos antes de enviar de nuevo el formulario. Una vez corregidos los errores, pulsaremos de nuevo "Enviar Solicitud".

Si la solicitud se ha registrado correctamente en la aplicación, se le mostrará un mensaje parecido a este:

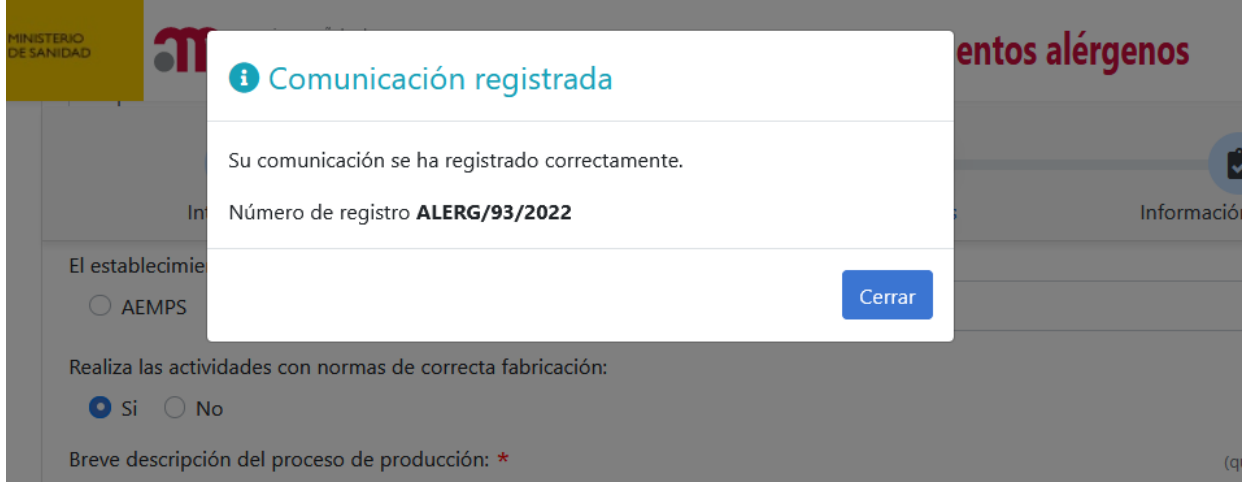

Al cerrar el mensaje, se le redirigirá automáticamente al listado de solicitudes.

#### <span id="page-11-0"></span>**4.3. Comunicación de Graneles de alérgenos**

Para realizar una comunicación de adecuación de graneles de alérgenos, seleccionamos la opción correspondiente del menú principal:

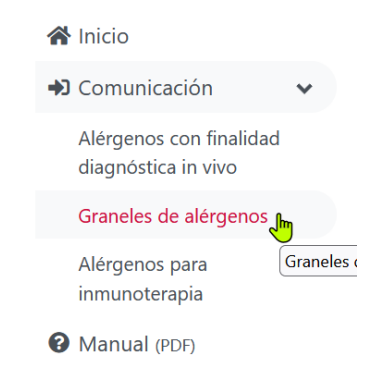

Se le mostrará el formulario correspondiente al Anexo II de la Orden Ministerial.

El formulario se encuentra dividido en cuatro secciones o pestañas:

- o Interesado
- o Granel
- o Fabricantes
- o Información adicional

Una vez que haya rellenado todos los datos que se precise en el formulario, puede proceder a enviar el formulario pulsando el botón "Enviar comunicación".

Si existen errores en el formulario, por ejemplo, campos obligatorios sin rellenar, formato incorrecto, etc. se le mostrará el aviso correspondiente:

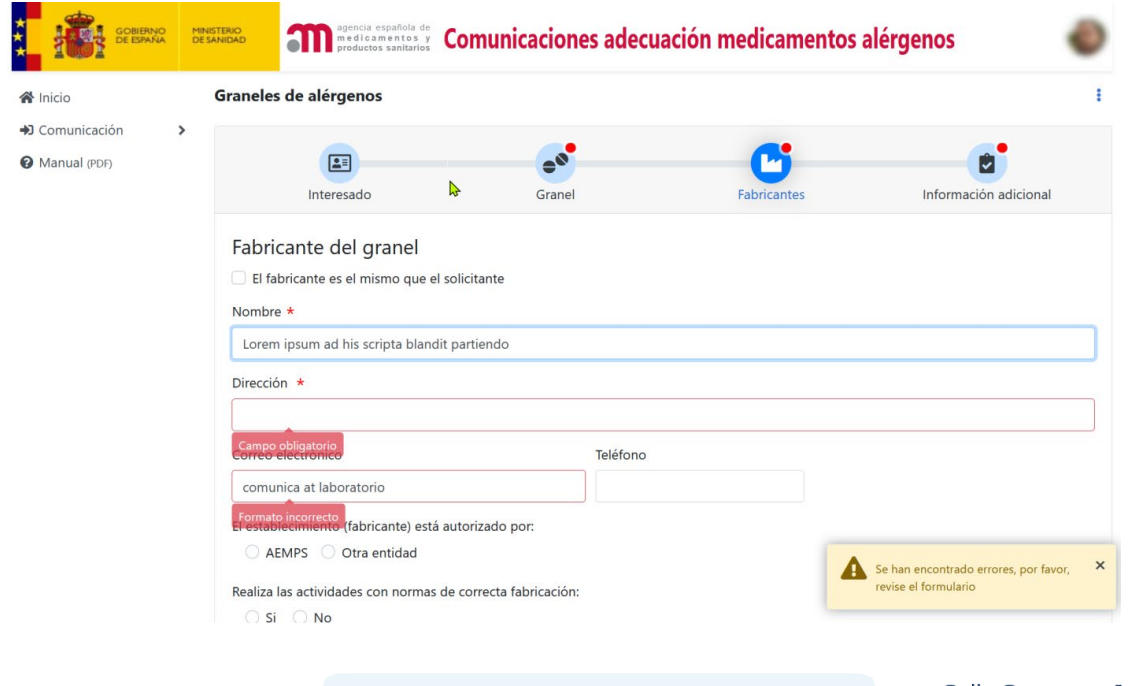

Deberá acceder a las pestañas que contengan los errores y proceder a corregirlos antes de enviar de nuevo el formulario. Una vez corregidos los errores, pulsaremos de nuevo "Enviar Solicitud".

Si la solicitud se ha registrado correctamente en la aplicación, se le mostrará un mensaje parecido a este:

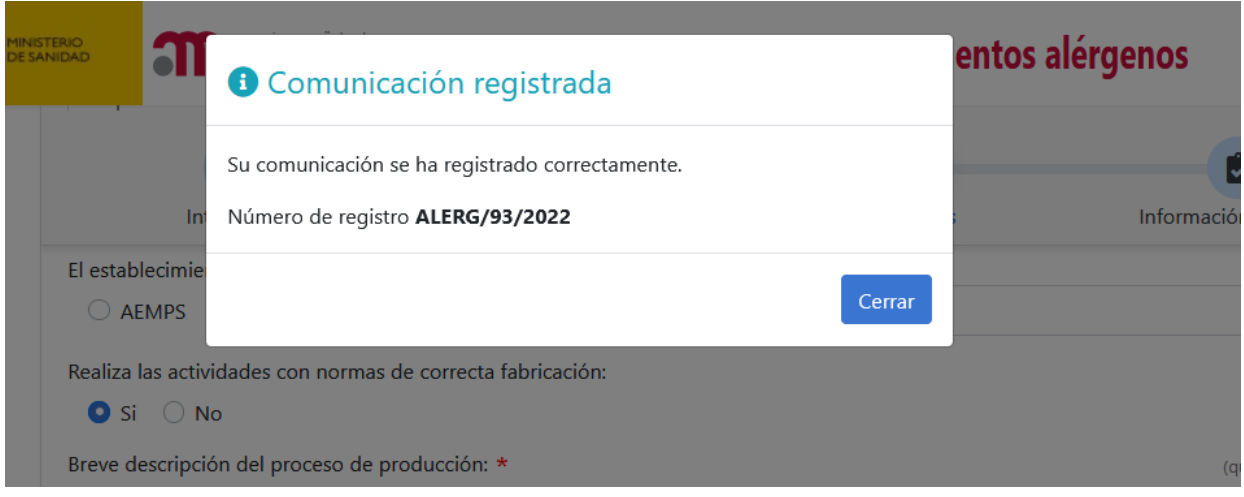

Al cerrar el mensaje, se le redirigirá automáticamente al listado de solicitudes.

#### <span id="page-12-0"></span>**4.4. Comunicación de Alérgenos para inmunoterapia**

Para realizar una comunicación de *alérgenos para inmunoterapia*, seleccionamos la opción correspondiente del menú principal:

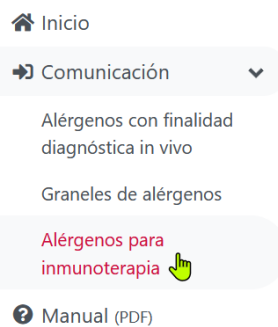

Se le mostrará el formulario correspondiente al Anexo III de la Orden Ministerial.

El formulario se encuentra dividido en cuatro secciones o pestañas:

- o Interesado
- o Medicamento
- o Fabricantes
- o Información adicional

Una vez que haya rellenado todos los datos que se precise en el formulario, puede proceder a enviar el formulario pulsando el botón "Enviar comunicación".

El campo "**Grupo farmacoterapéutico**", en la pestaña "Medicamento", se trata de un desplegable en el que deberá seleccionar el código ATC/ATCVet del medicamento, inicialmente, hasta que no seleccione un ámbito (uso humano o veterinario) le aparecerá vacío, sin ninguna opción seleccionable.

Si existen errores en el formulario, por ejemplo, campos obligatorios sin rellenar, formato incorrecto, etc. se le mostrará el aviso correspondiente:

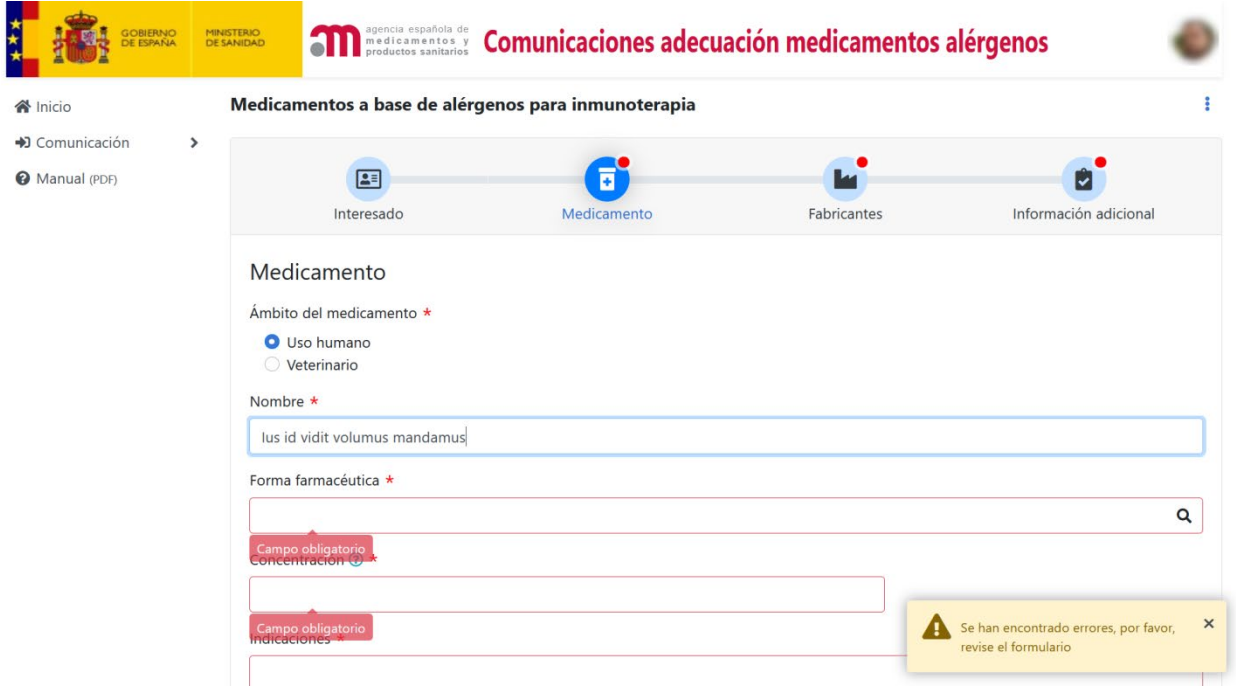

Deberá acceder a las pestañas que contengan los errores y proceder a corregirlos antes de enviar de nuevo el formulario. Una vez corregidos los errores, pulsaremos de nuevo "Enviar Solicitud".

Si la solicitud se ha registrado correctamente en la aplicación, se le mostrará un mensaje parecido a este:

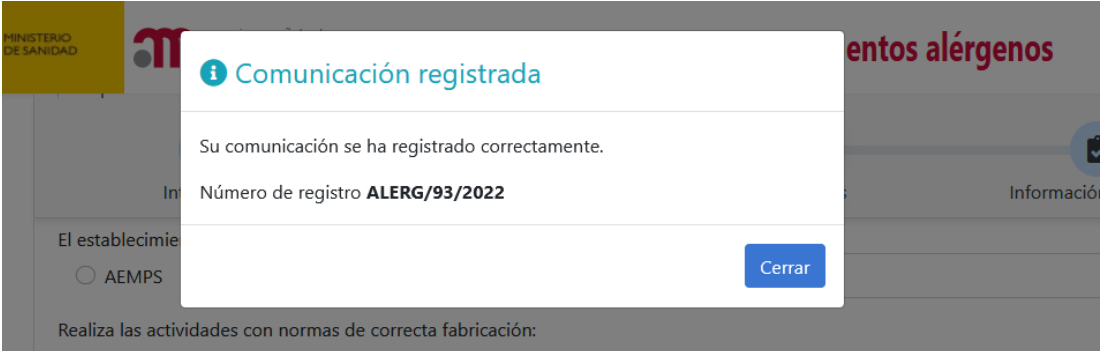

Al cerrar el mensaje, se le redirigirá automáticamente al listado de solicitudes.